## **Инструкция по настройке принтера этикеток ZEBRA ZD410 для корректной печати штрих-кодов проб.**

Для корректного чтения штрих-кодов лабораторным оборудованием в ГБУЗНО «НОЦ СПИД» специалисты рекомендуют выполнить следующие настройки принтеров

#### **1. Установить для принтеров этикеток ZEBRA ZD410 драйвер от Seagull. Его можно скачать по ссылке:**

<https://www.seagullscientific.com/support/downloads/drivers/zebra/download/>

После распаковки установите драйверы с помощью мастера драйверов (Driver

□ Ознакомиться с инструкцией по установке (находится в "Installation\_Instructions.html

|√ Запустите Driver Wizard после распаковки драйверов

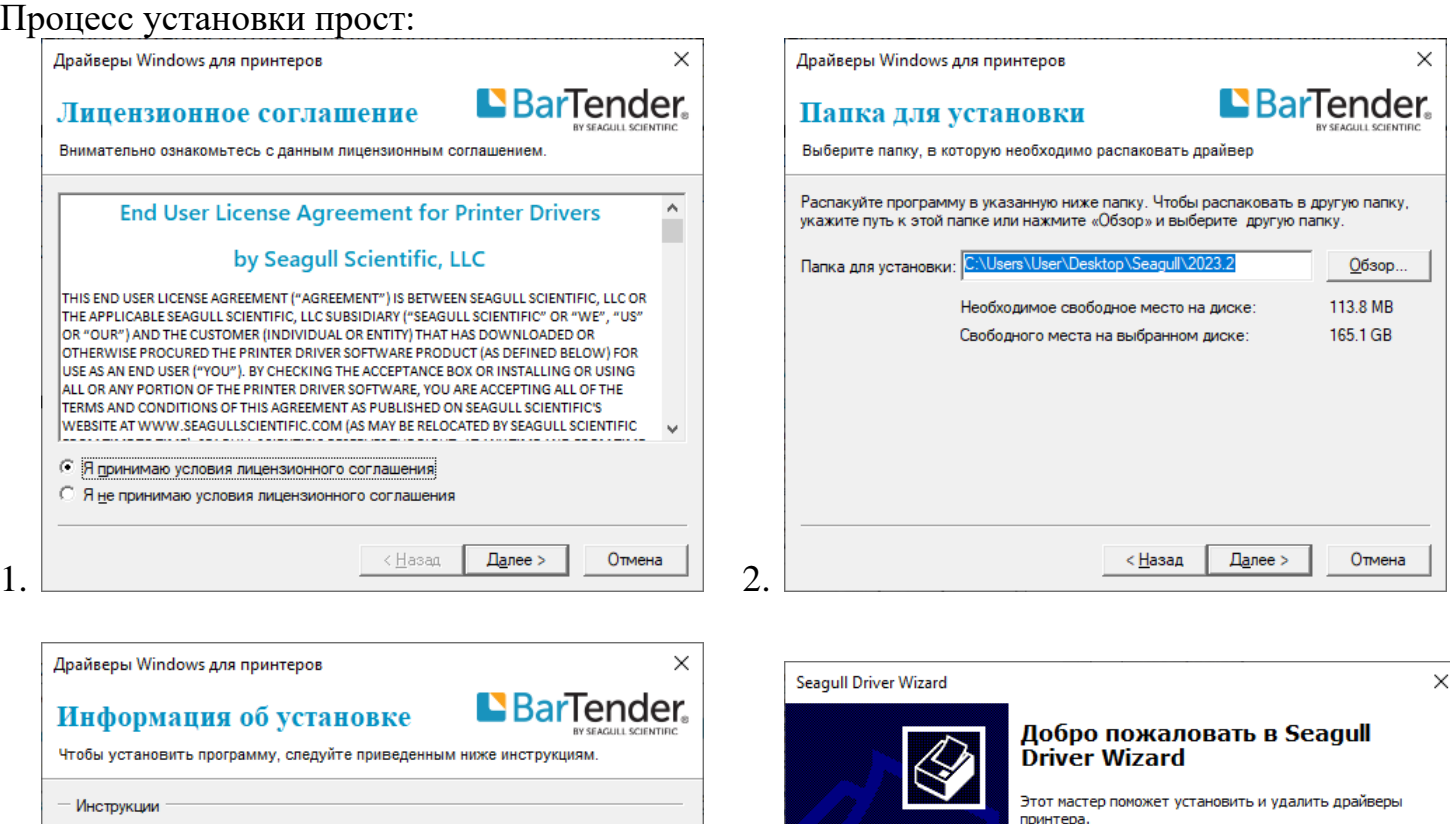

Выберите нужное действие?

**• Установить драйверы принтера** 

Пожалуйста, сохраните все данные и закройте все приложения, прежде чем продолжить. Этот процесс<br>может потребовать перезагрузки Windows.

 $\leq$  Назад

 $\sqrt{4a}$ лее >

Отмена

○ Удалить драйверы принтера

 $\frac{1}{\sqrt{2}}$  4.

Wizard) Параметр

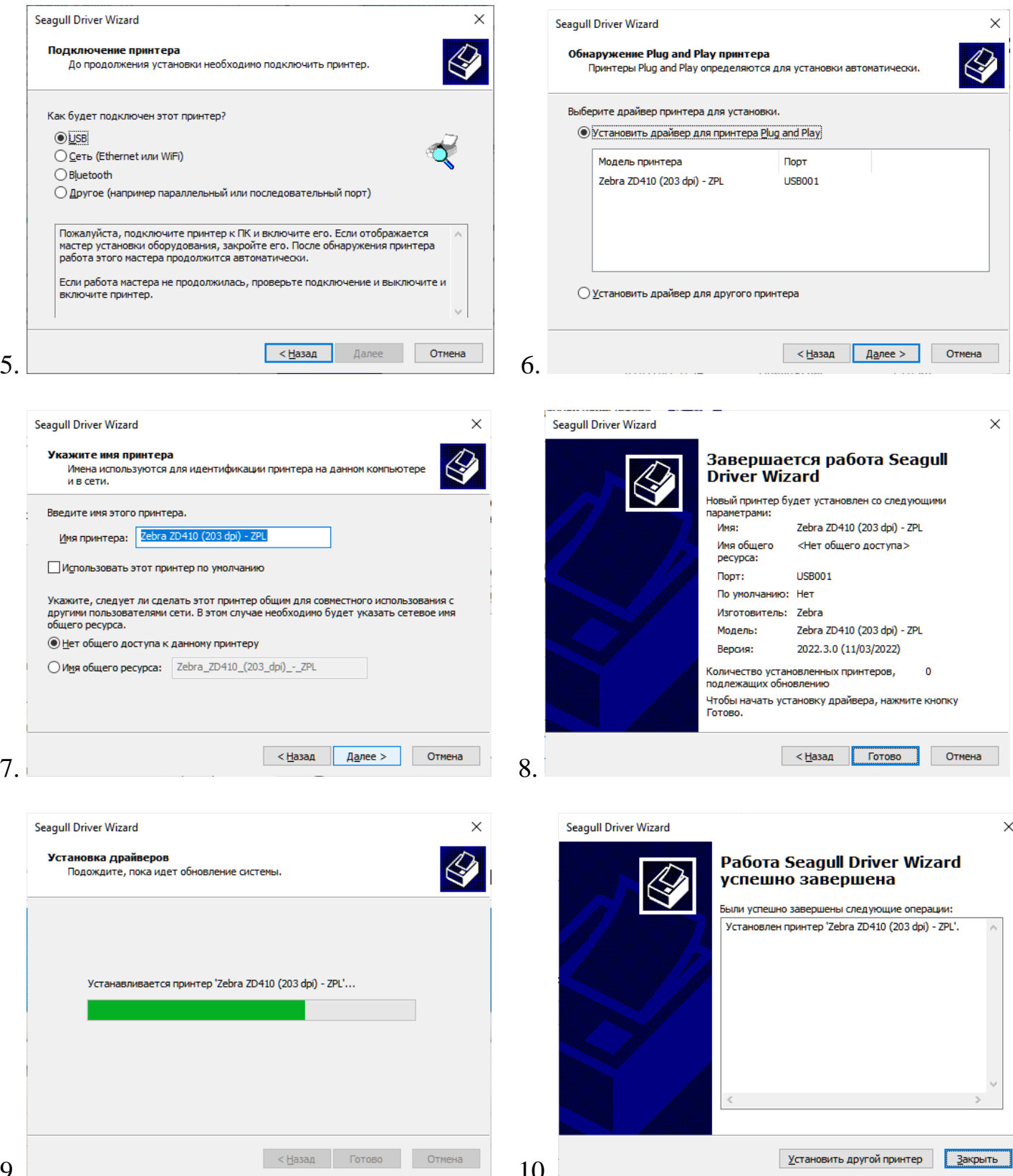

Если процессе установки будет предложено выбрать модель принтера – выбирайте номер своей модели, оканчивающийся на «203dpi ZPL». Например – ZD410-203dpi ZPL.

### Установите размер этикеток:

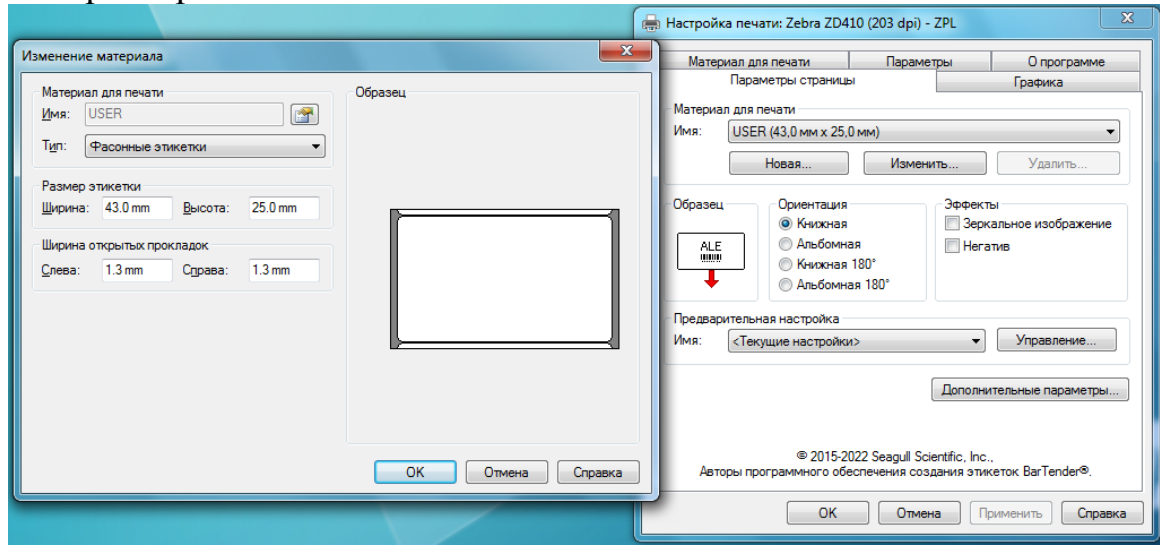

 $\overline{\phantom{a}}$ 

# Настройте параметры сглаживания следующим образом:

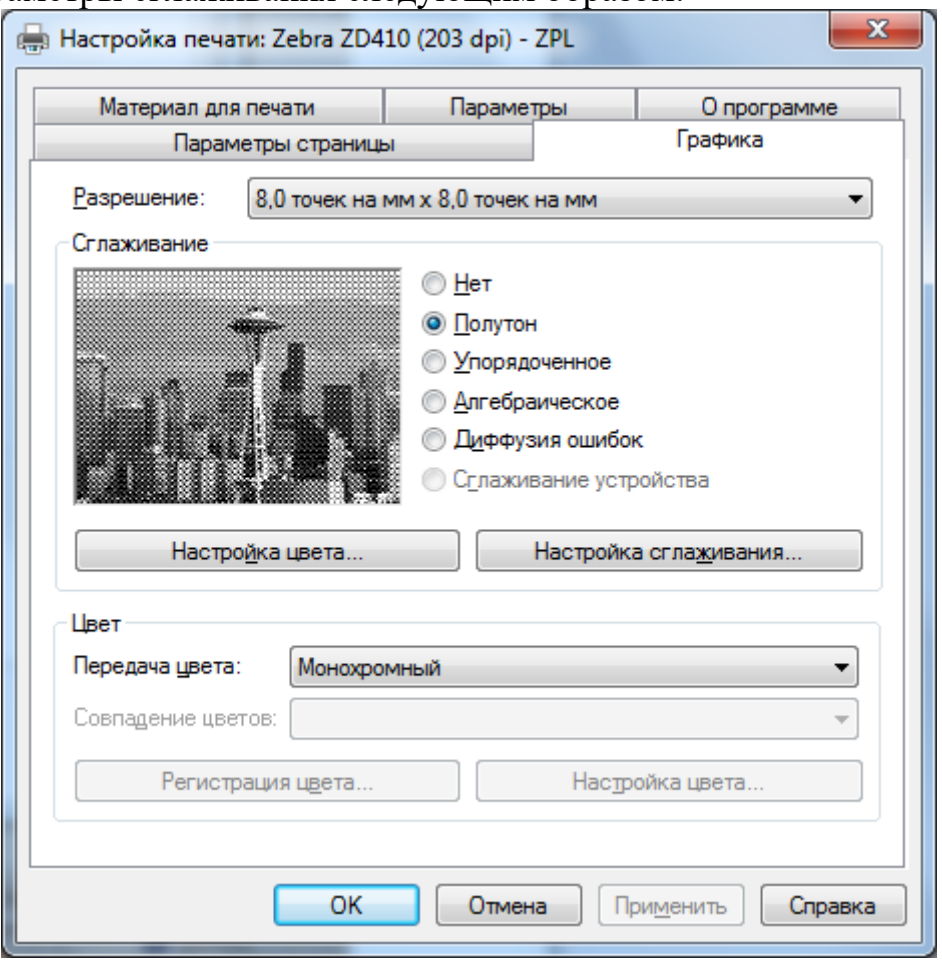

## **2. Настройки другого драйвера, при которых печатается качественный ШК:**

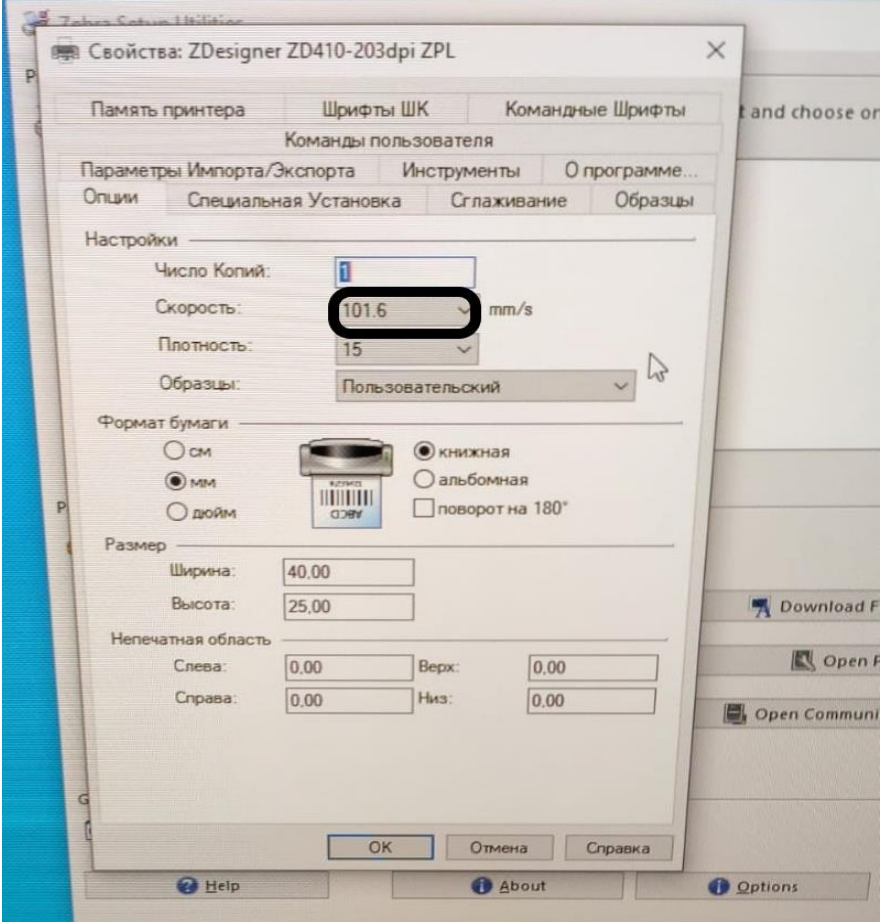

## **3. Отключить сглаживание:**

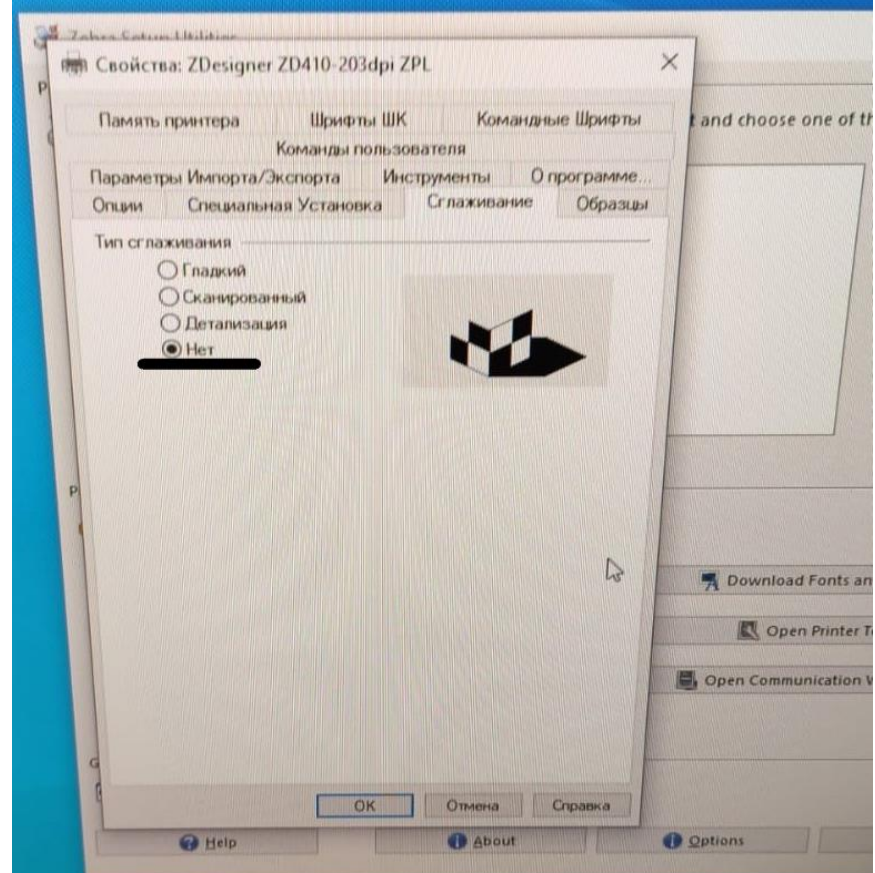